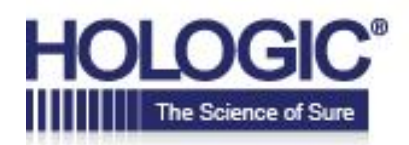

#### **Create an Account**

Click on "Create an Account" and fill in all of your information.

Please enter your username/email address and password below, or click "Create an Account" if you are a new user.

Download Hologic Online Ordering Instructions:

**Standard Business Card Field Service Engineer Business Card** 

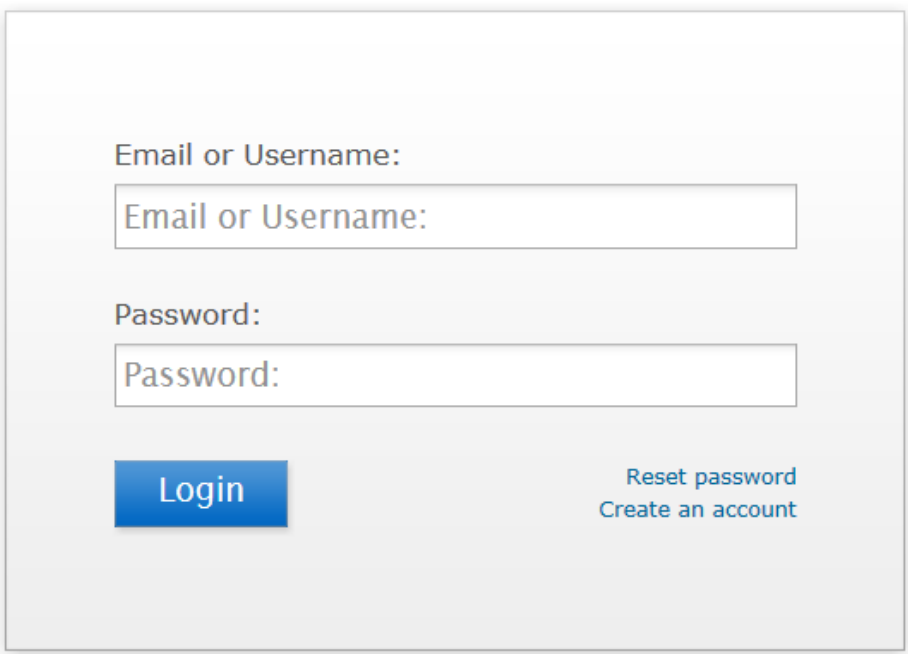

If you already have an account, you will just need to simply log in to place a new order or reorder your previous cards.

Please note that the address you enter on this page will become your default shipping address.

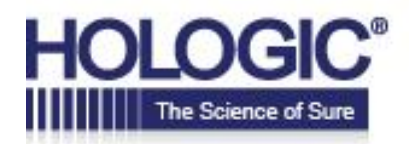

You will enter a password. This password will be your access to the order site for all future orders.

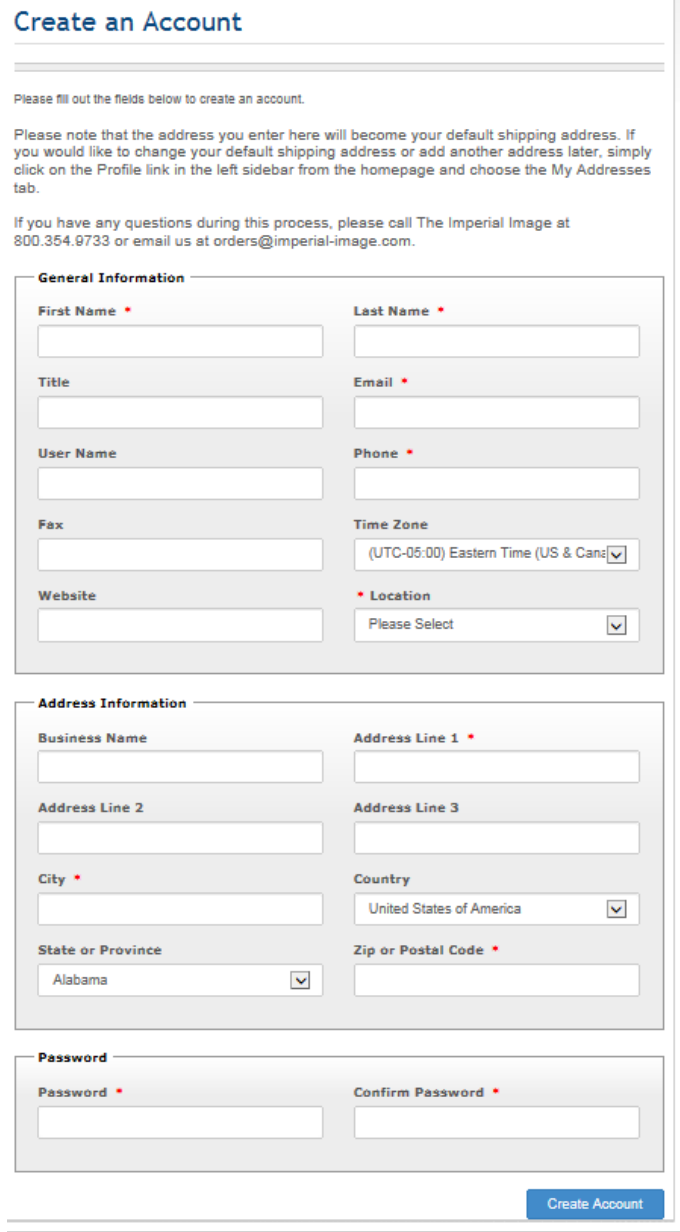

If you would like to change your default shipping address or add another address later, simply click on the Profile link in the left sidebar from the homepage and choose the My Addresses tab. Then click "Add New Address."

The address you are entering on the account page is not the address that will appear on your business card.

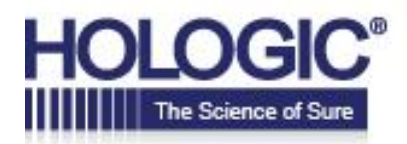

#### **Placing an Order**

Hover over "Select a card" and select the "Standard Business Card" type from the drop down list

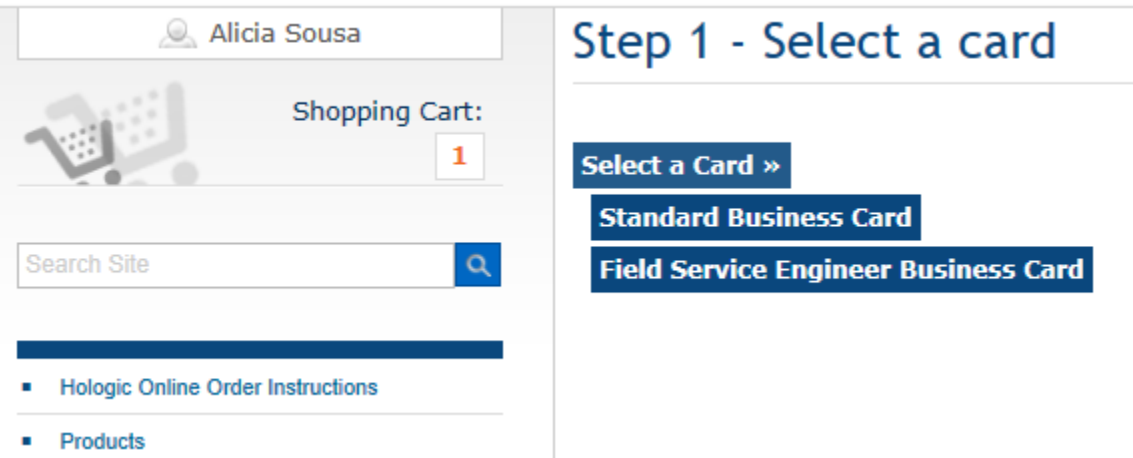

#### **STEP 2 – Select a Division**

Hover over "Select a Division" and select the desired Hologic division (Corporate, Diagnostic Solutions, Breast and Skeletal Solutions, and GYN Surgical Solutions ) from the drop down list

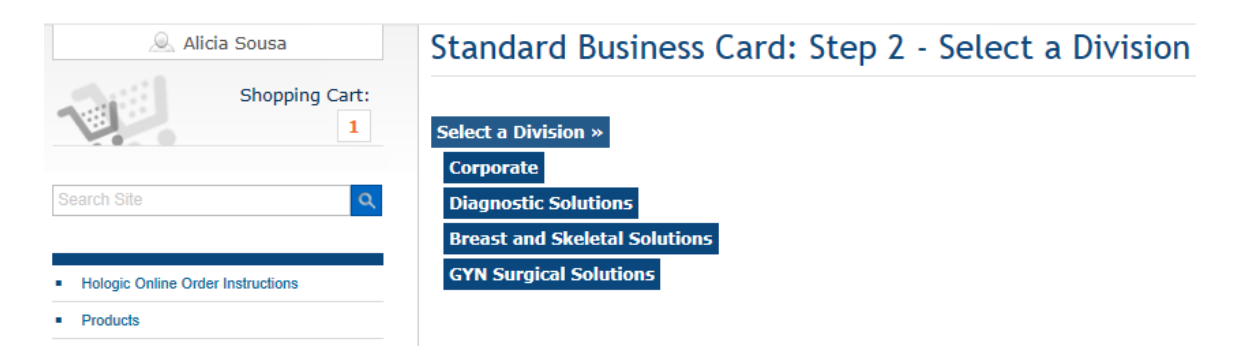

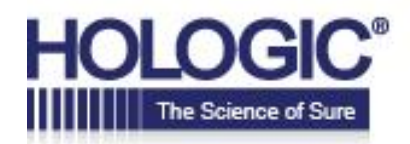

#### **STEP 3 – Order Page**

Select your quantity from the drop down list.

Then click "Personalize Your Order" This will bring you to the next page where you will fill in the information to appear on your card.

All Products > Corporate Business Card

#### **Corporate Business Card**

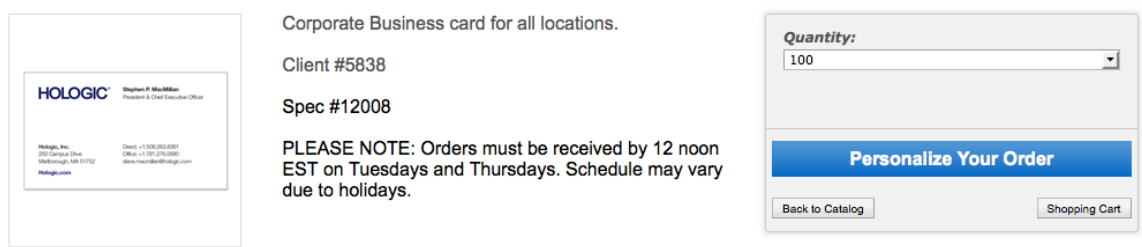

# **STEP 4 – Personalize Your Order**

Note: Do not enter dashes or +1 before the numbers, enter numbers ONLY.

Hologic guidelines allow for three phone numbers and one fax number. Select your number from each drop down. If you select Support, Direct, Office or Mobile you will need to enter your number below the drop down in the "Number" box. If you have an extension, enter it in the "Ext. #" box. If you have an Option number, enter it in the "Option #" box.

Click "Update Preview" (bottom left side of page).

Review the card display. If everything you entered is correct, click the "Yes I approve this document" check box, then click "Add to Cart."

Please read the instructions at the top of the page before entering your information.

Enter the information to appear on the card (left side of page) Examples can be found on the following page for reference.

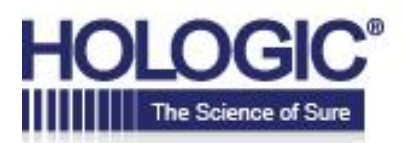

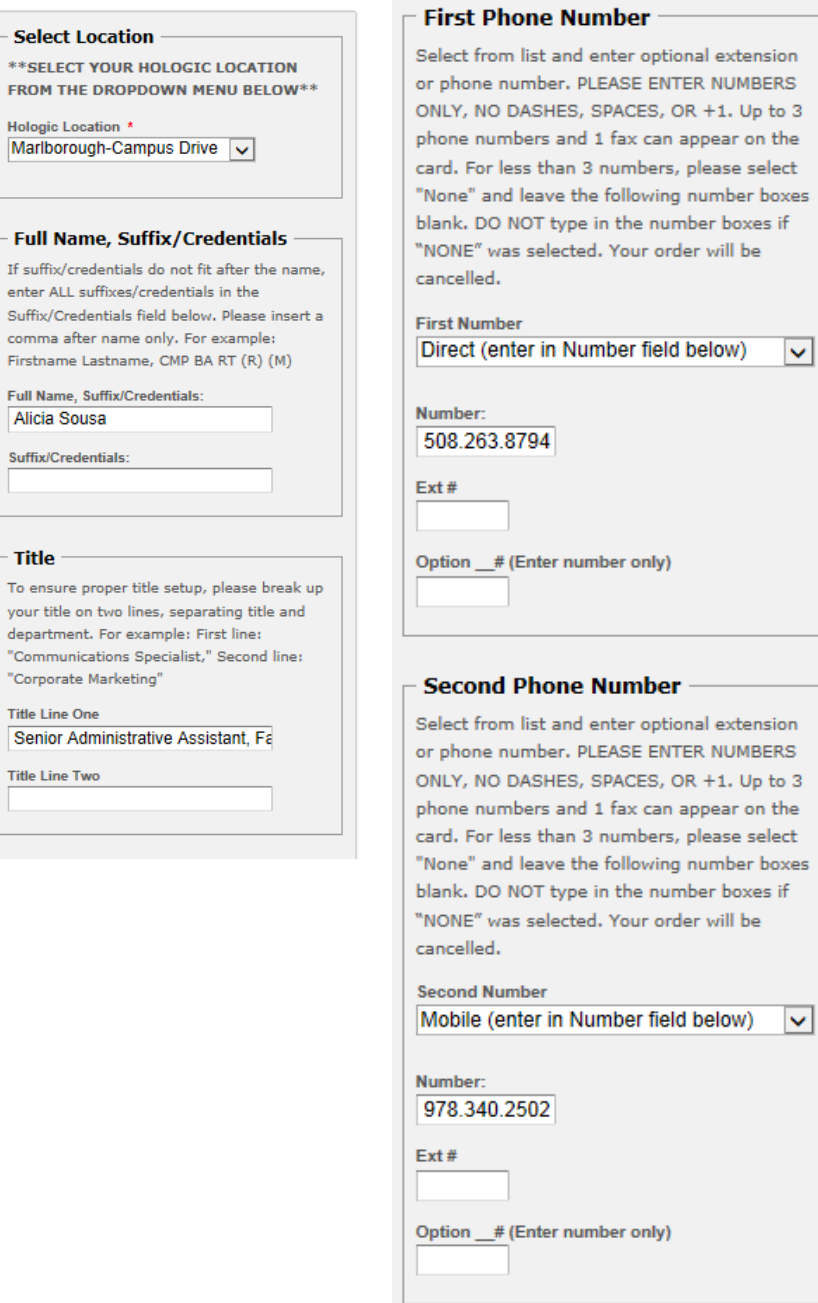

- Full

enter

#### **Third Phone Number**

Select from list and enter optional extension or phone number. PLEASE ENTER NUMBERS ONLY, NO DASHES, SPACES, OR +1. Up to 3 phone numbers and 1 fax can appear on the card. For less than 3 numbers, please select "None" and leave the following number boxes blank. DO NOT type in the number boxes if "NONE" was selected. Your order will be cancelled.

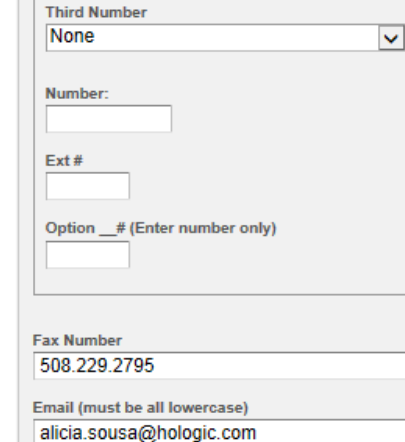

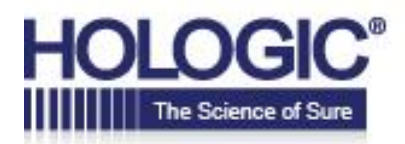

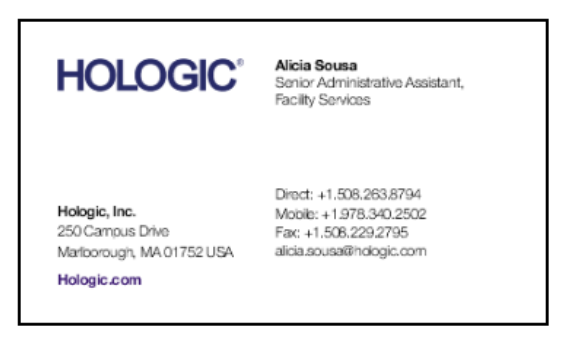

#### **STEP 5 – Shopping Cart**

If there is a change of ship to address, select from the drop down list or choose "Other – Add New Address."

If you selected "Other – Add New Address," this will bring you to the Settings page. Click "Add New Address," enter the ship to address, and click "Save." This will save in your address book.

Once the correct shipping address is displayed, click "Proceed to Checkout."

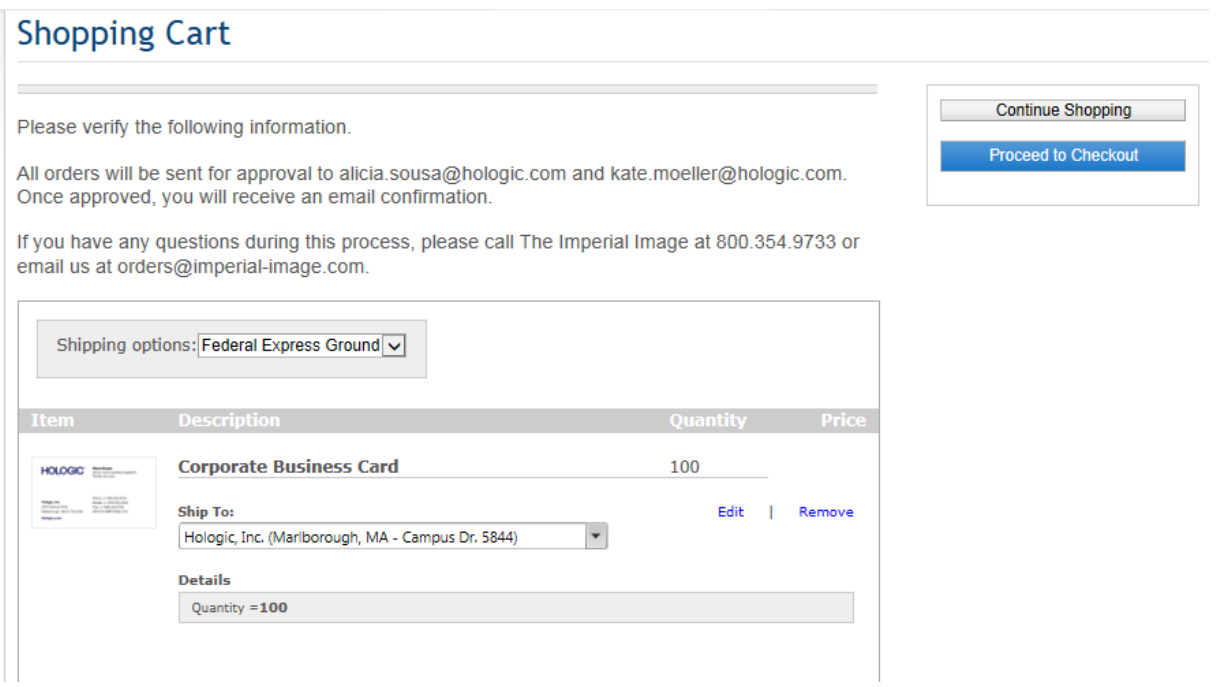

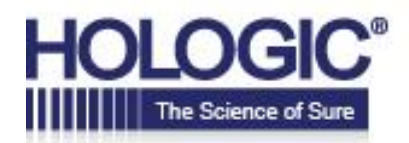

#### **STEP 6 – Checkout**

If you have any special instructions, please enter them on this page in the "Special Instructions" field. Example: If the order is a rush or if you are a current COE winner and would like the COE logo to be printed on your cards.

Verify all your information on this page. If all is correct, click "Submit Order" to complete your order.

Your order will be sent to Alicia Sousa and Kate Burman for review and processing.

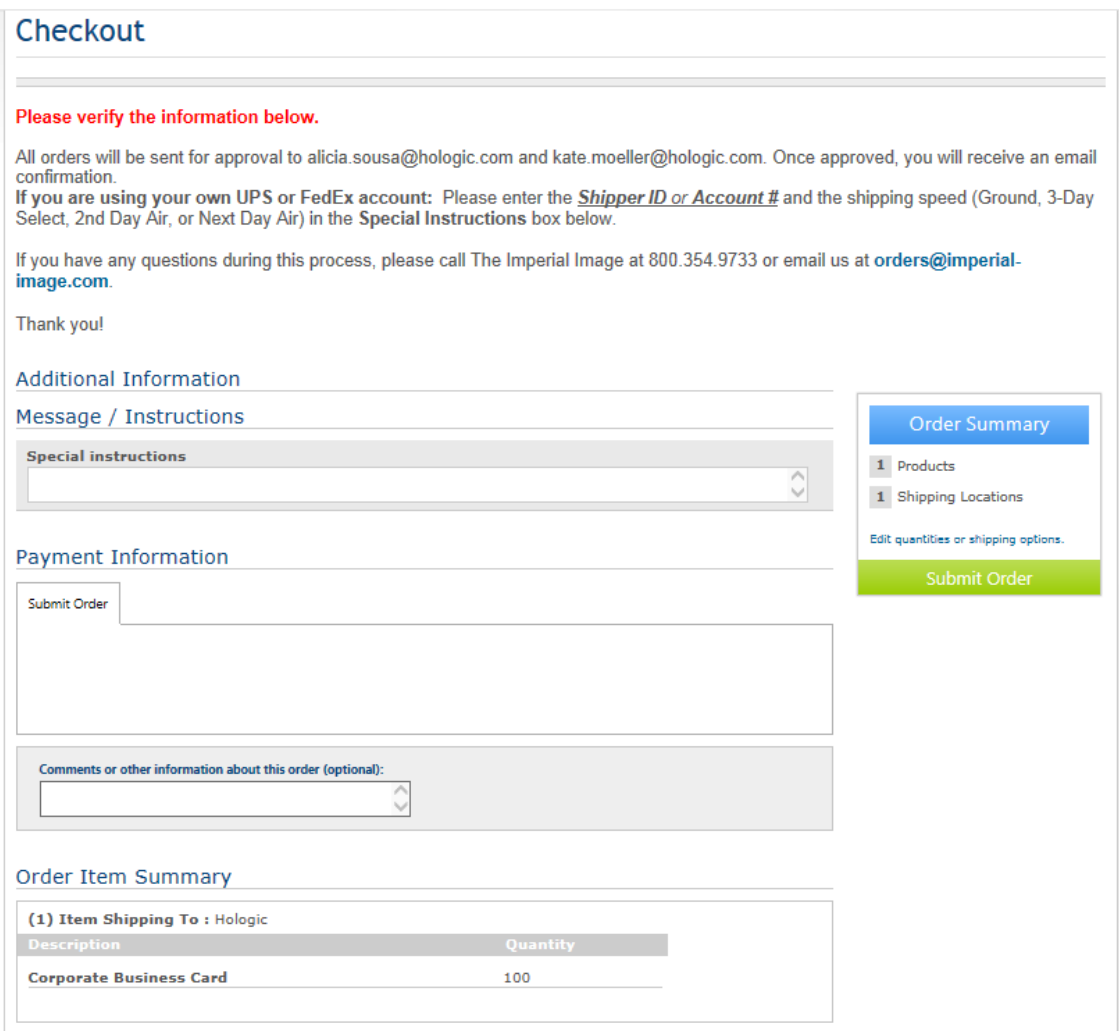

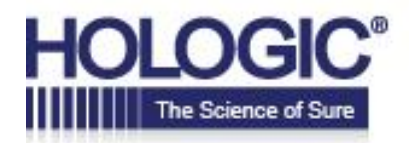

#### **REORDER CARDS**

To reorder cards – when you log on, click "Order History" at the top of the page.

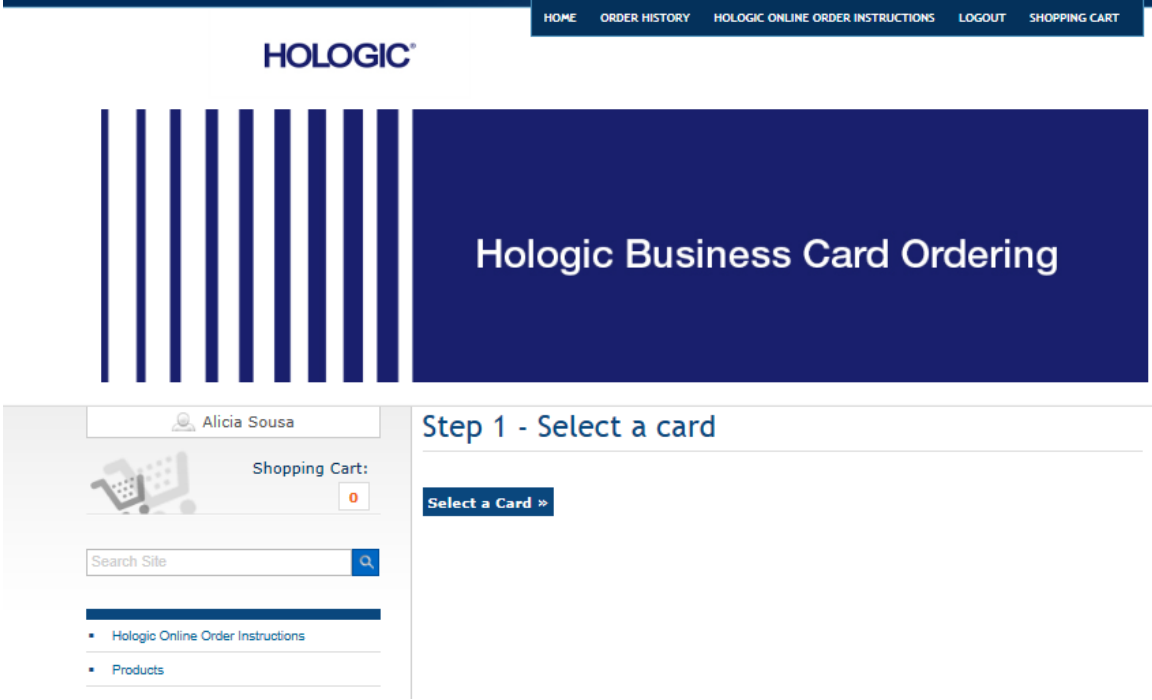

Click "Reorder" on the previous order you would like to reorder.

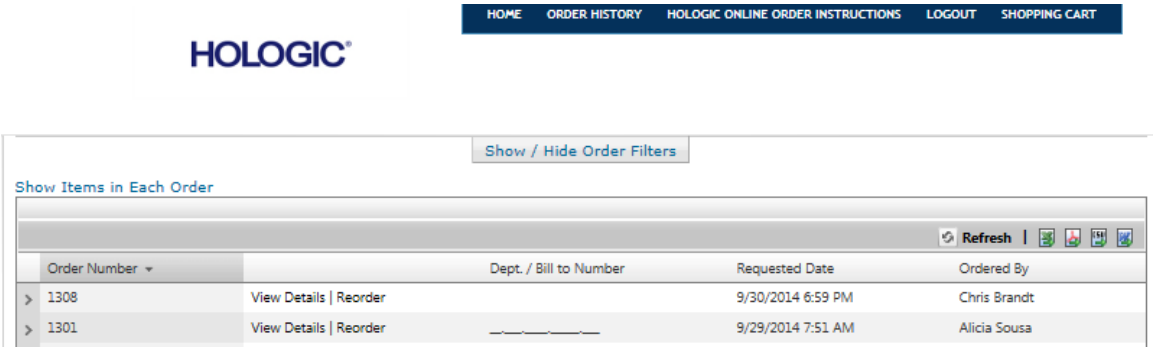

You can then click "Edit" to make any changes to your previous card. If no changes are needed, click "Proceed to Checkout".

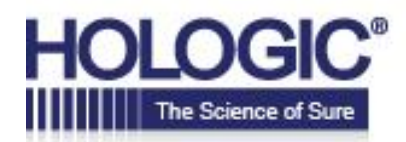

#### **Shopping Cart**

Please verify the following information.

All orders will be sent for approval to alicia.sousa@hologic.com and kate.moeller@hologic.com. Once approved, you will receive an email confirmation.

If you have any questions during this process, please call The Imperial Image at 800.354.9733 or email us at orders@imperial-image.com.

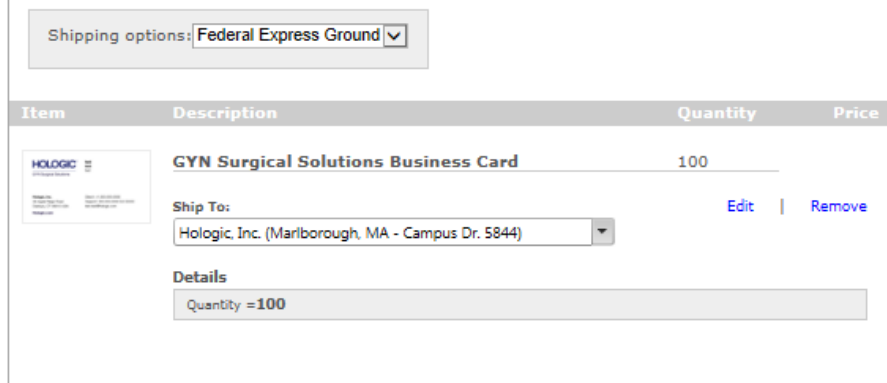

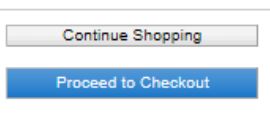